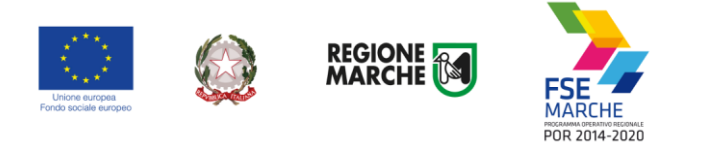

Regione Marche Servizio Risorse finanziarie e Bilancio P.F. Bilancio e programmazione nazionale e comunitaria Sistema informativo SIFORM

# *SIFORM 2*

# *Sistema Informativo della Formazione Professionale*

*Manuale Utente*

*Voucher Servizi socio educativi – Presentazione domanda*

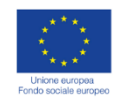

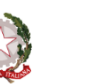

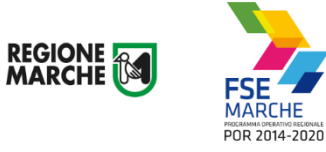

# **Sommario**

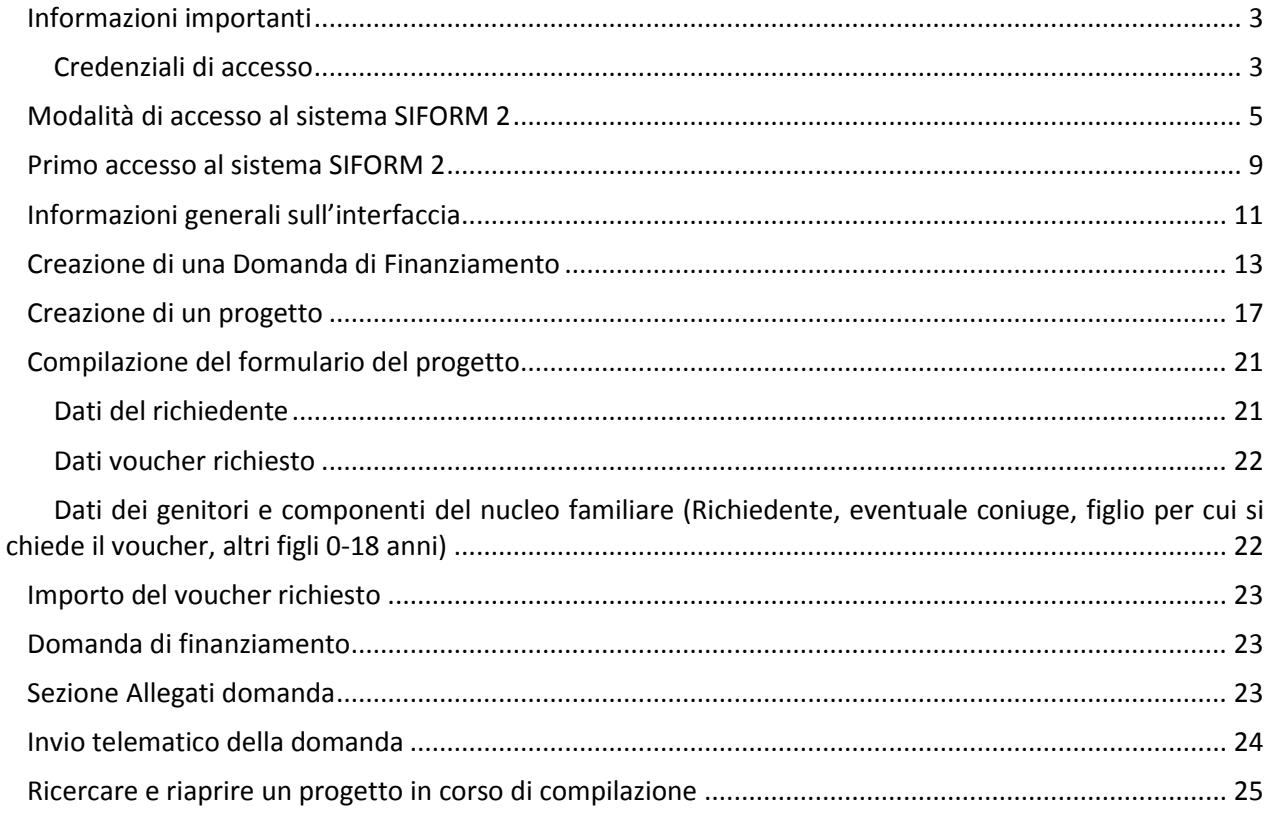

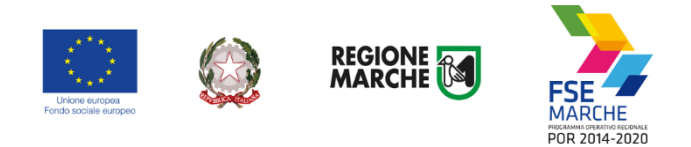

# <span id="page-2-0"></span>**Informazioni importanti**

Di seguito alcune indicazioni importanti.

Nei capitoli successivi verranno descritte nel dettaglio le modalità di compilazione della domanda di Voucher per servizi socio educativi.

#### <span id="page-2-1"></span>Credenziali di accesso

Le modalità di accesso supportate sono le seguenti:

#### **Pin Cohesion**

Costituite dalla terna statica CODICE FISCALE/PASSWORD/PIN.

Le credenziali vanno ritirate presentandosi personalmente ad uno degli sportelli di registrazione presenti presso le sedi dei vari **Centri per l'Impiego** portando con sé la Tessera Sanitaria e un documento di identità in corso di validità. La prima metà della password e del PIN viene consegnata allo sportello, la seconda metà viene inviata via e-mail alla casella dichiarata in fase di riconoscimento. **Non è necessaria alcuna configurazione del PC.**

#### **SPID Livello 2 – Sistema pubblico di identità digital[e https://www.spid.gov.it/](https://www.spid.gov.it/)**

Permette l'accesso ad un numero crescente di servizi della Pubblica Amministrazione utilizzando username, password e codice temporaneo (inviato tramite sms o app per cellulare).

Per il rilascio sono necessari un documento di identità valido (carta di identità o passaporto), la tessera sanitaria con il codice fiscale, un indirizzo e-mail e un numero di telefono cellulare.

Per il rilascio delle credenziali occorre rivolgersi ad uno degli "Identity provider" abilitati. Si consigliano:

Poste ID <https://posteid.poste.it/> - riconoscimento di persona gratis, presso gli sportelli postali oppure on line se già cliente online di Bancoposta;

Sielte ID <http://registrati.sielteid.it/> - riconoscimento di persona gratis on line tramite webcam (smartphone, tablet o PC).

**Per utilizzare SPID non è necessaria alcuna configurazione del PC, occorre avere a disposizione un cellulare.**

#### **Carta Nazionale dei Servizi – CNS**

Si tratta della nuova Tessera sanitaria CNS dotata di Chip e certificato di Autenticazione oppure qualsiasi tipo di CNS sul mercato (Aruba, Namirial, Infocert, ecc).

La tessera sanitaria deve essere attivata recandosi presso uno sportello abilitato (sportelli URP delle Aree Vaste; elenco disponibile a questo indirizzo:

[https://cittadinanzadigitale.regione.marche.it/TsCns/Sportelli\)](https://cittadinanzadigitale.regione.marche.it/TsCns/Sportelli)

portando con sé la propria tessera sanitaria e un documento di identità in corso di validità.

**E' comunque necessario dotarsi di lettore smart card da collegare al computer e configurare i driver del lettore e della smart card.**

**Si precisa che NON è possibile accedere al SIFORM 2 con credenziali di tipo "debole", cioè generate dall'utente stesso.**

**Si consiglia di munirsi con ''largo anticipo'', rispetto alla scadenza del bando di interesse, dell'IDENTITA' DIGITALE – CREDENZIALI FORTI (SPID, login/psw/pin di cohesion, CNS) poiché i tempi di rilascio delle stesse non dipendono dal nostro help desk.**

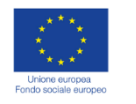

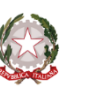

REGIONE<br>MARCHE

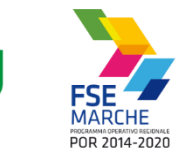

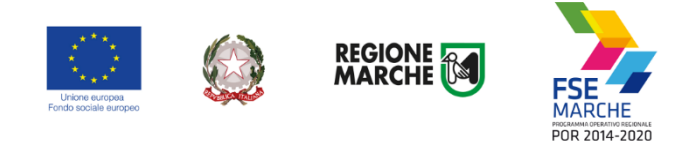

# <span id="page-4-0"></span>**Modalità di accesso al sistema SIFORM 2**

L'accesso al SIFORM 2 avviene accedendo al link [https://siform2.regione.marche.it/.](https://siform2.regione.marche.it/)

L'autenticazione al sistema deve essere effettuato tramite l'infrastruttura della Regione Marche denominata *"Cohesion SSO"* e sarà necessariamente sempre di tipo "forte" ovvero con credenziali nominative rilasciate previo riconoscimento di persona con documento di identità.

Le modalità di autenticazione supportate da Cohesion sono:

- Pin Cohesion;
- SPID Livello 2 Sistema pubblico di identità digitale;
- Carta Nazionale dei Servizi CNS, compresa la Carta Raffaello;
- Dominio Regione Marche.

# **IMPORTANTE 1**

**Si consiglia di munirsi con ''largo anticipo'', rispetto alla scadenza del bando di interesse, dell'IDENTITA' DIGITALE – CREDENZIALI FORTI (SPID, login/psw/pin di cohesion, CNS) poiché i tempi di rilascio delle stesse non dipendono dal nostro help desk.**

# **IMPORTANTE 2**

**Per l'utilizzo della CNS – Carta Nazionale dei Servizi, il computer deve essere configurato con i driver del lettore e i driver della smart card.**

# **IMPORTANTE 3**

**Per la presentazione della domanda per i Voucher Servizi socio educativi, l'utente deve utilizzare il profilo di "Persona fisica".**

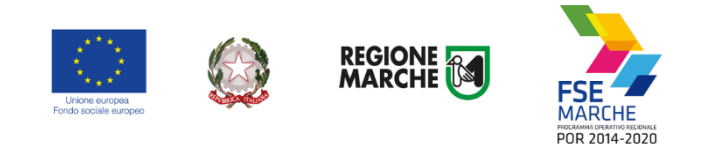

Per accedere aprire il link [https://siform2.regione.marche.it:](https://siform2.regione.marche.it/)

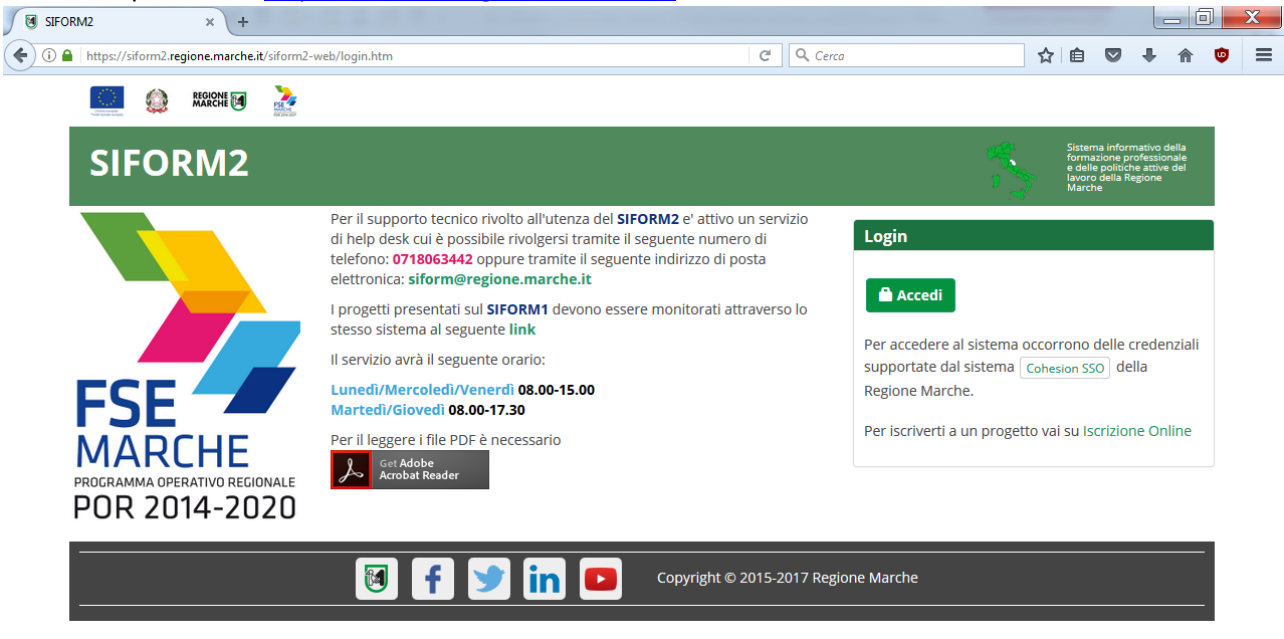

#### Passo 2

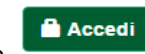

Premere il pulsante

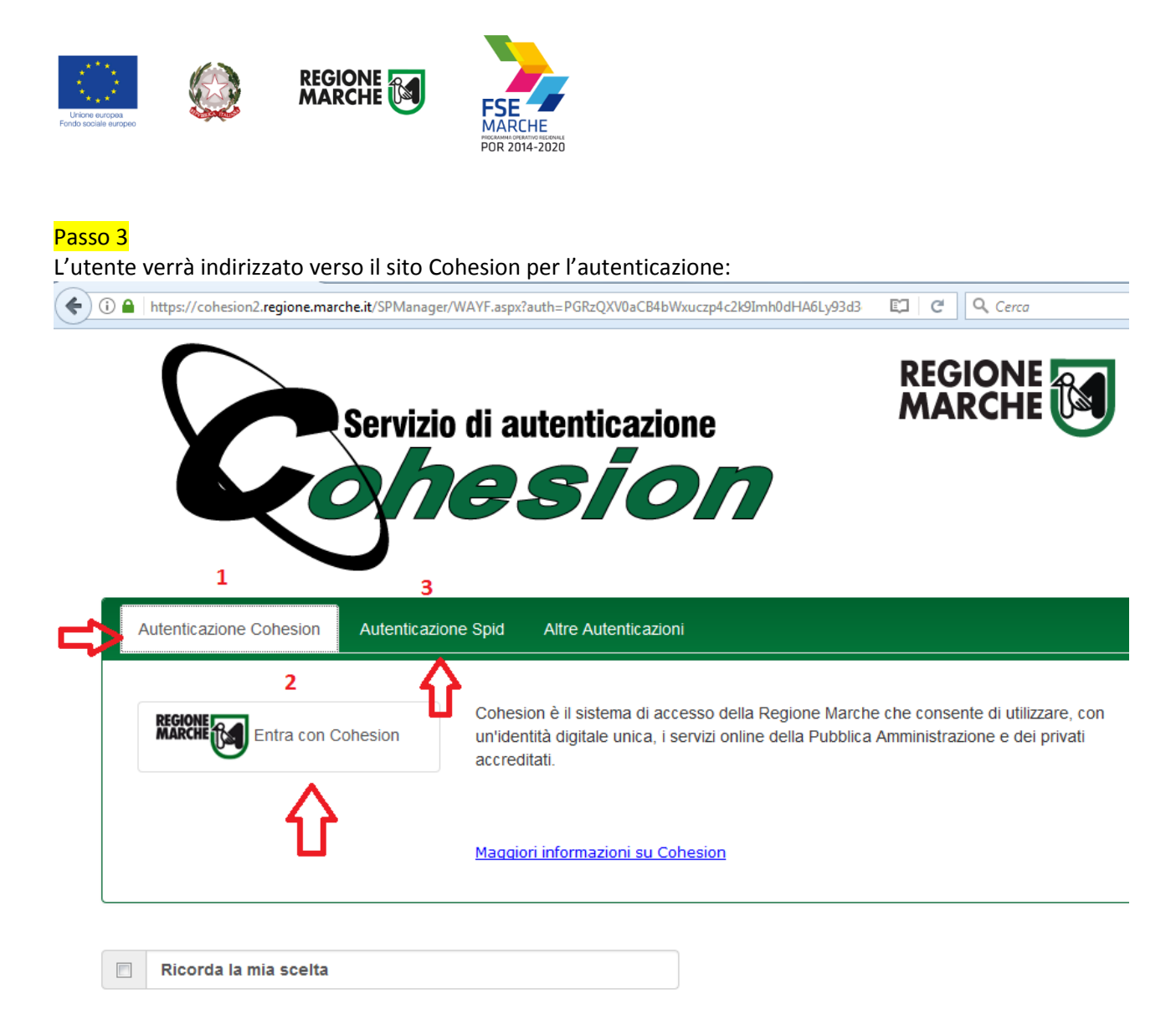

Se si dispone di credenziali SPID, selezionare *"Autenticazione Spid"* (**3**), altrimenti saltare al passo 5. Nella schermata successiva selezionare il pulsante azzurro *"Entra con SPID"* e selezionare il proprio

Q fornitore SPID.

Entra con SPID

L'utente viene indirizzato sul sito del proprio fornitore SPID. Dopo essersi autenticato con le proprie credenziali, l'utente viene riportato sul sito SIFORM 2.

**Passare alla sezione** *"Primo accesso al SIFORM 2"* **oppure alla sezione relativa alla presentazione della domanda.**

#### Passo 5

Se si dispone del PIN Cohesion (Username, password e pin) o di una CNS Carta Nazionale dei Servizi selezionare *"Entra con Cohesion"* (**2**)

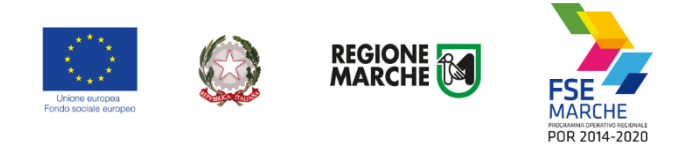

Viene mostrata una schermata con le modalità di autenticazione di Cohesion:

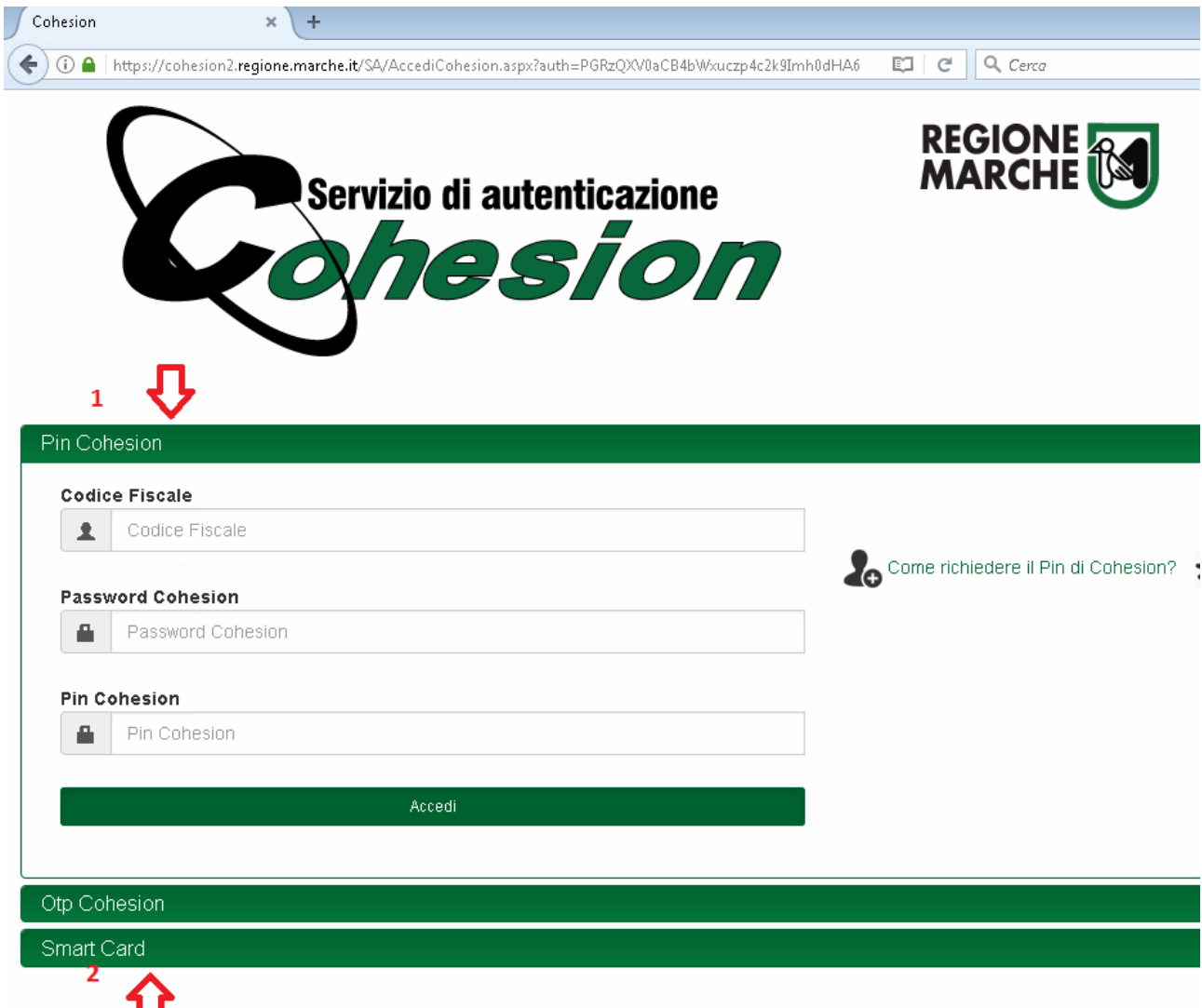

Se si dispone del PIN Cohesion, digitare lo username (il proprio codice fiscale), la password ed il pin nei tre campi relativi alla sezione *"Pin Cohesion"* (**1**)

Se si dispone di una CNS Carta Nazionale dei Servizi (correttamente configurata sul computer in uso), cliccare su *"Smart Card"* (**2**) e successivamente selezionare il tipo di CNS a propria disposizione e digitare il pin.

Dopo essersi autenticato con le proprie credenziali, l'utente viene riportato sul sito SIFORM 2.

**Passare alla sezione** *"Primo accesso al SIFORM 2"* **oppure alla sezione relativa alla presentazione della domanda.**

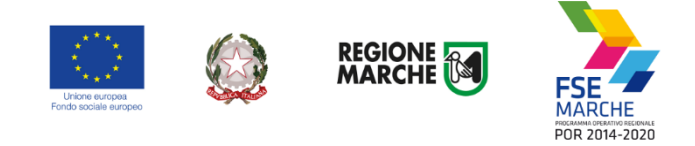

# <span id="page-8-0"></span>**Primo accesso al sistema SIFORM 2**

Per presentare una domanda per l'assegnazione di un Voucher Servizi socio educativi, l'utente deve accedere con il profilo di *"Persona fisica".*

Al primo accesso verrà mostrato un messaggio relativo all'assenza di profili registrati sul siform:

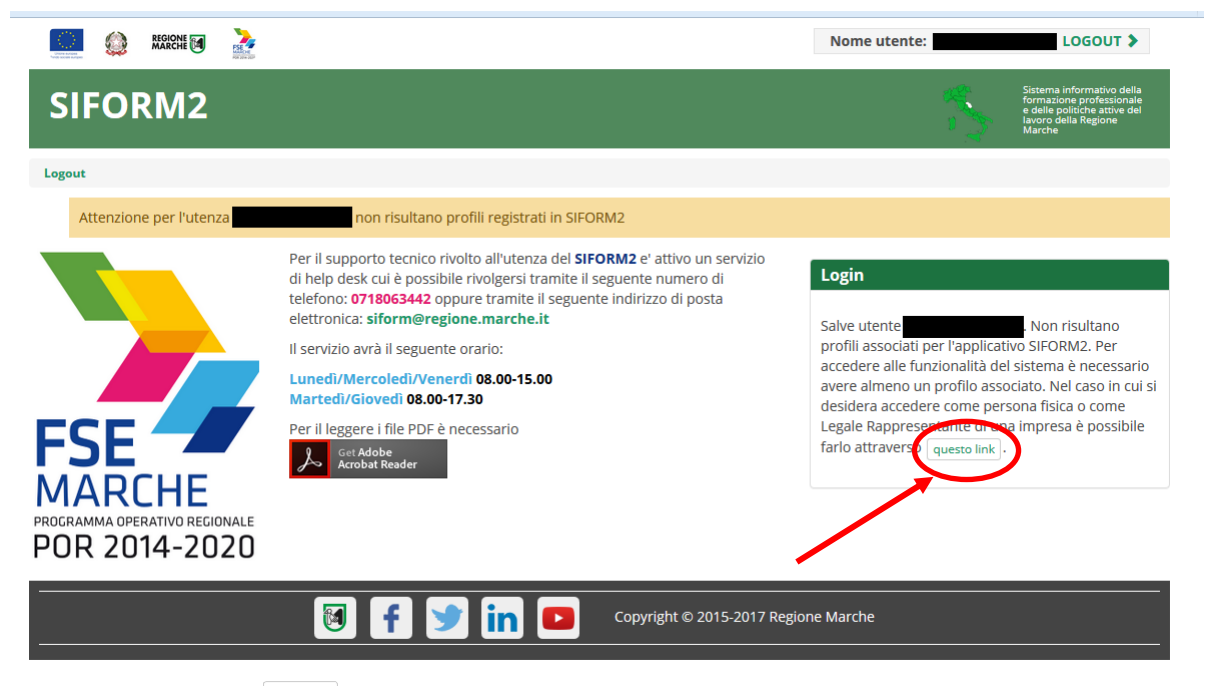

Cliccare sul pulsante **questo link** per accedere alla procedura guidata di profilazione.

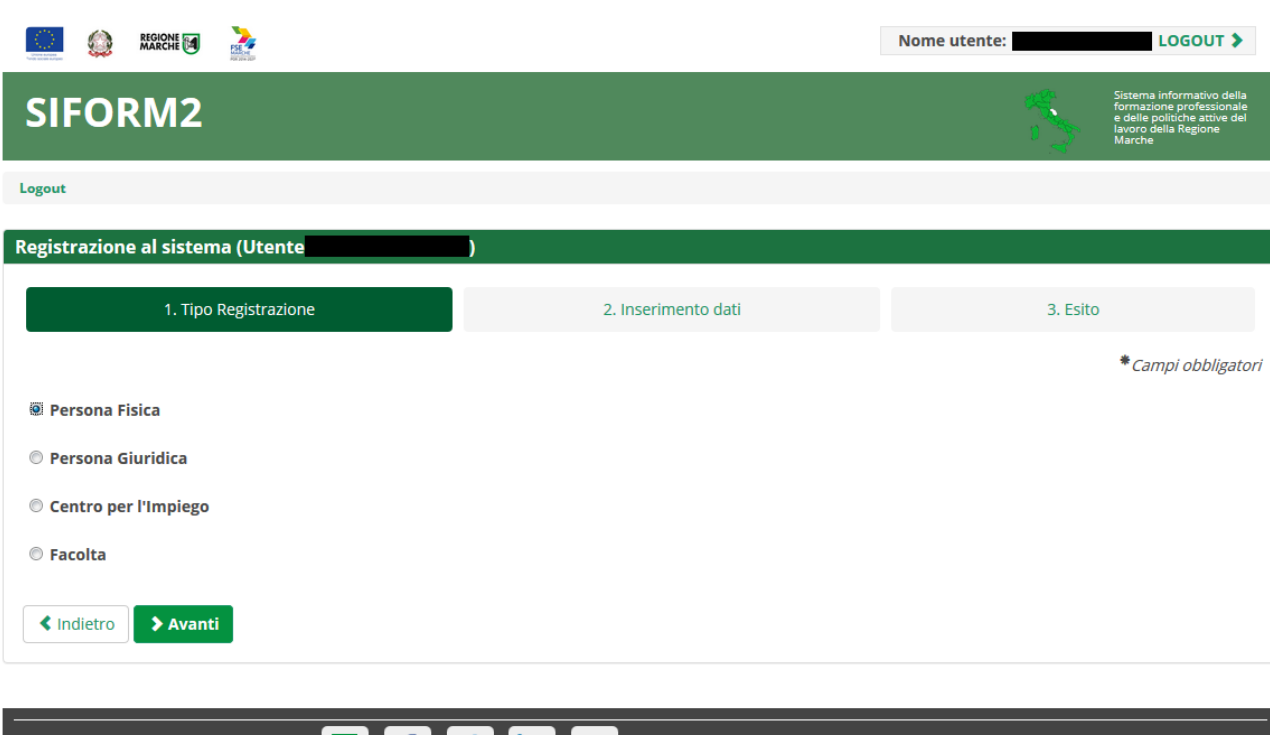

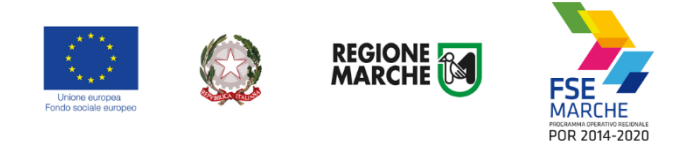

#### Passo 1. Tipo di registrazione

Selezionare *"Persona fisica"* e premere il pulsante *"Avanti"*

#### Passo 2. Verifica dei propri dati

Verificare i propri dati anagrafici riportati nelle sezioni *"Dati anagrafici"* e *"Residenza"* Verificare la correttezza del proprio indirizzo email riportato nella sezione *"Altri Dati".*

*Nel caso di dati errati continuare comunque la registrazione e segnalare le correzioni da effettuare all'help desk Siform.*

Cliccare sulla casella di spunta relativa al trattamento dei dati secondo la disciplina vigente. Non è necessario compilare gli altri campi della sezione.

Al termine premere il pulsante *"Conferma registrazione".* Verrà mostrato un messaggio di operazione seguita correttamente.

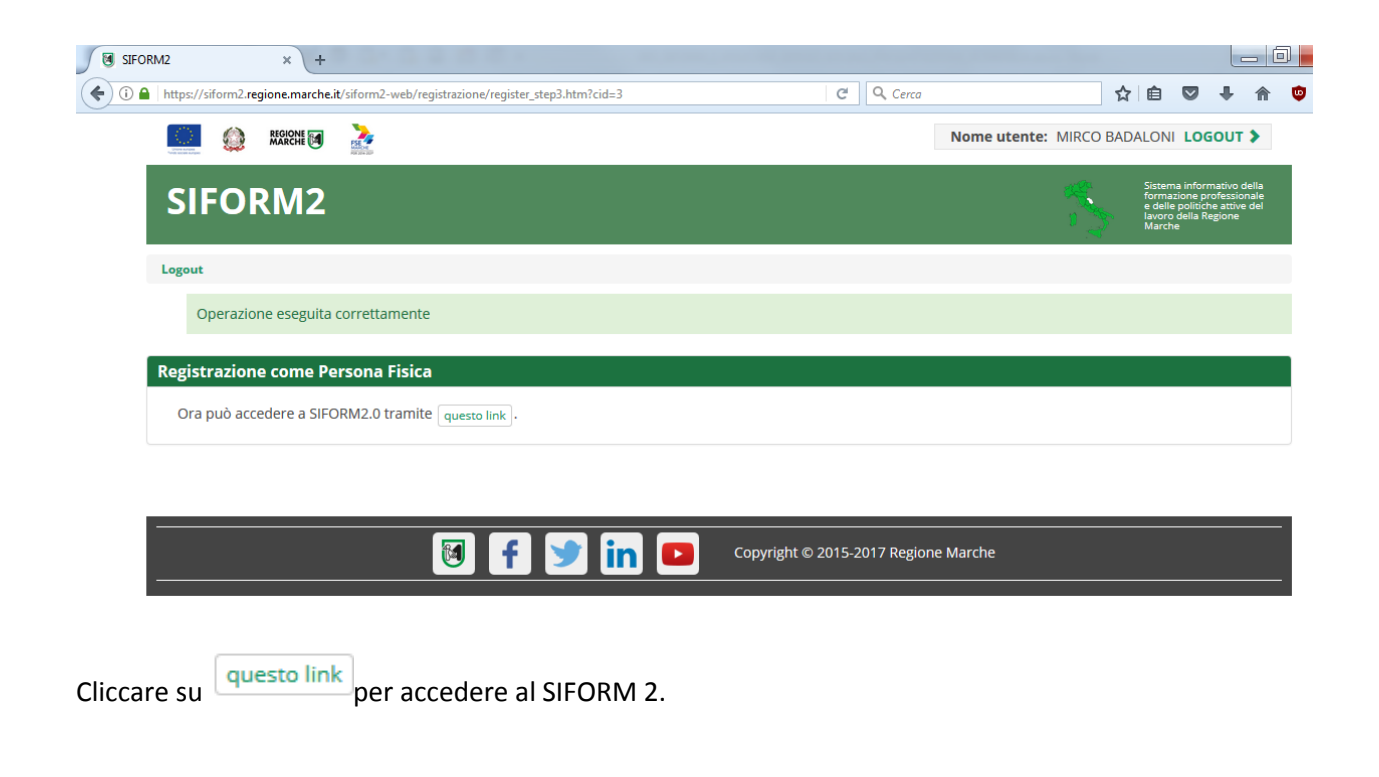

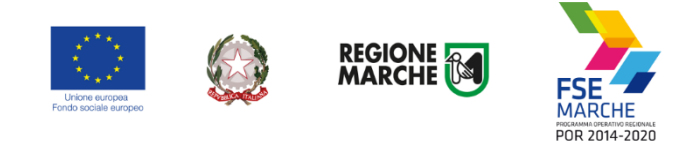

## <span id="page-10-0"></span>**Informazioni generali sull'interfaccia**

Ad ogni accesso al SIFORM 2 verrà chiesto con quale profilo accedere.

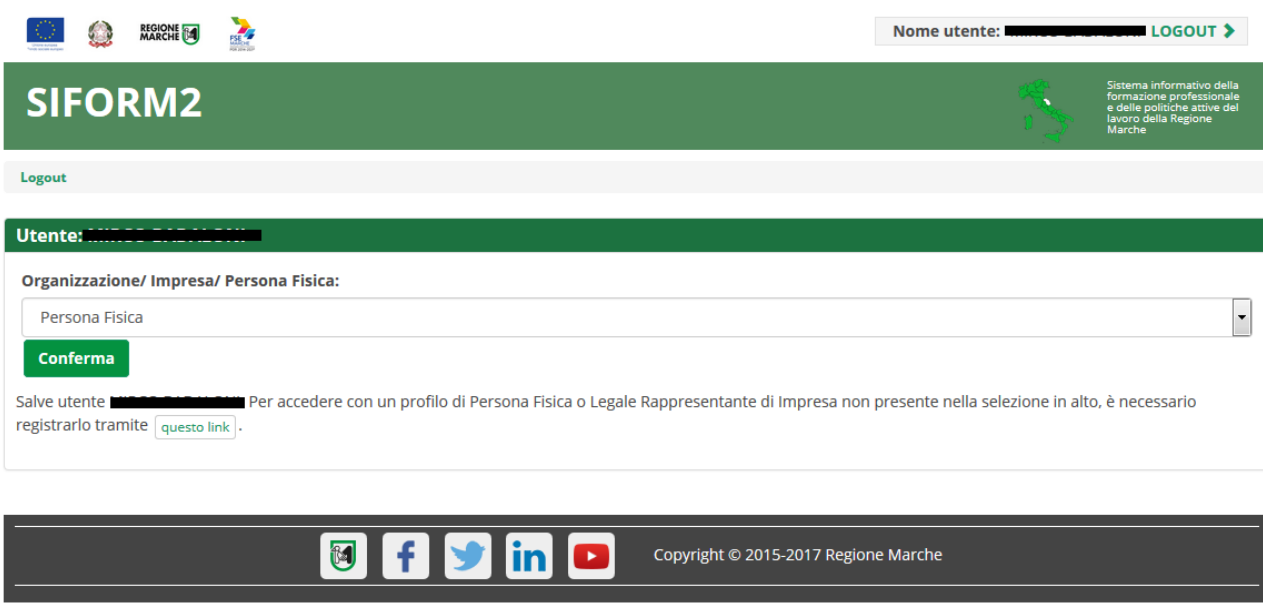

Per la presentazione delle domande relative ai Voucher Servizi socio educativi, selezionare sempre *"Persona fisica"* (confermare la selezione premendo il pulsante *"Conferma"*).

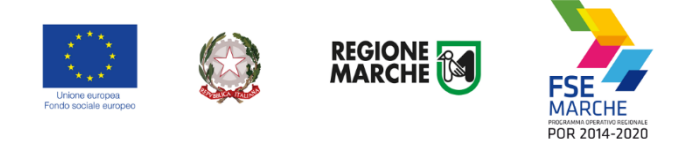

Selezionato il ruolo, viene mostrata la schermata principale del SIFORM 2.

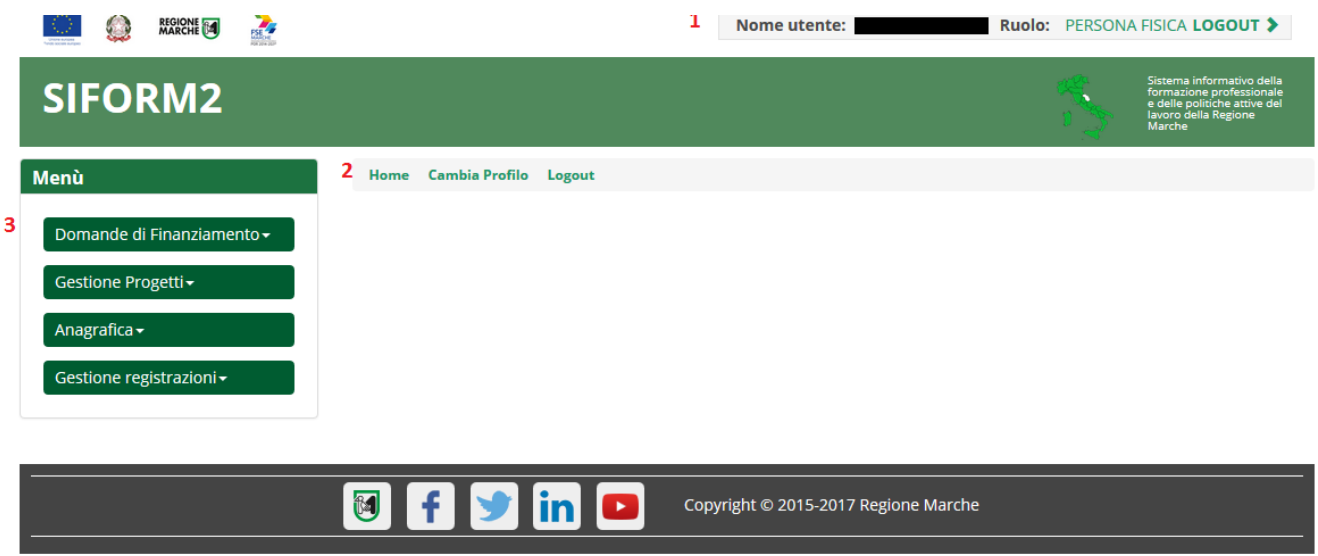

In alto (**1**) è presente la bara dell'utente con indicato il nome dell'utente, il ruolo attuale selezionato e il link per uscire dall'applicazione. Cliccando sul ruolo (riportato in caratteri maiuscoli colorati di verde) è possibile selezionare un nuovo ruolo fra quelli eventualmente assegnati alla propria utenza.

Più in basso (**2**) sono presenti tre link che permettono di tornare alla schermata iniziale (*Home*), cambiare profilo/ruolo (*Cambia profilo*), uscire dall'applicazione (*Logout*).

Sulla sinistra (**3**) è presente il menu per accedere alle varie funzionalità.

I menu riportati sulla sinistra hanno le seguenti funzioni:

- Domande di finanziamento
	- o Nuova Domanda: creazione di una nuova domanda di finanziamento
	- o Ricerca Domande: ricerca di una domanda di finanziamento
- Gestione progetti
	- o Cruscotto progetti: ricerca di un progetto approvato per registrare i dati di gestione
	- Anagrafica: consultazione dei propri dati anagrafici
- Gestione registrazioni: lista degli eventi relativa all'assegnazione dei ruoli all'utente.

#### **Ai fini della presentazione delle domande per l'avviso relativo ai Voucher Servizi socio educativi, interessano solo i menu relativi a** *"Domande di finanziamento".*

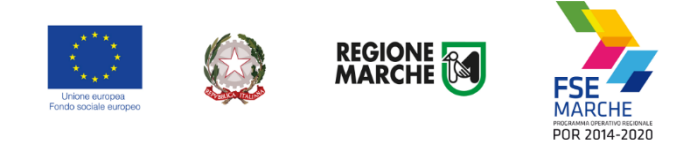

# <span id="page-12-0"></span>**Creazione di una Domanda di Finanziamento**

#### Passo 1

Per creare una nuova domanda di finanziamento, accedere al menu *"Domande di finanziamento"* e poi selezionare *"Nuova domanda di finanziamento".*

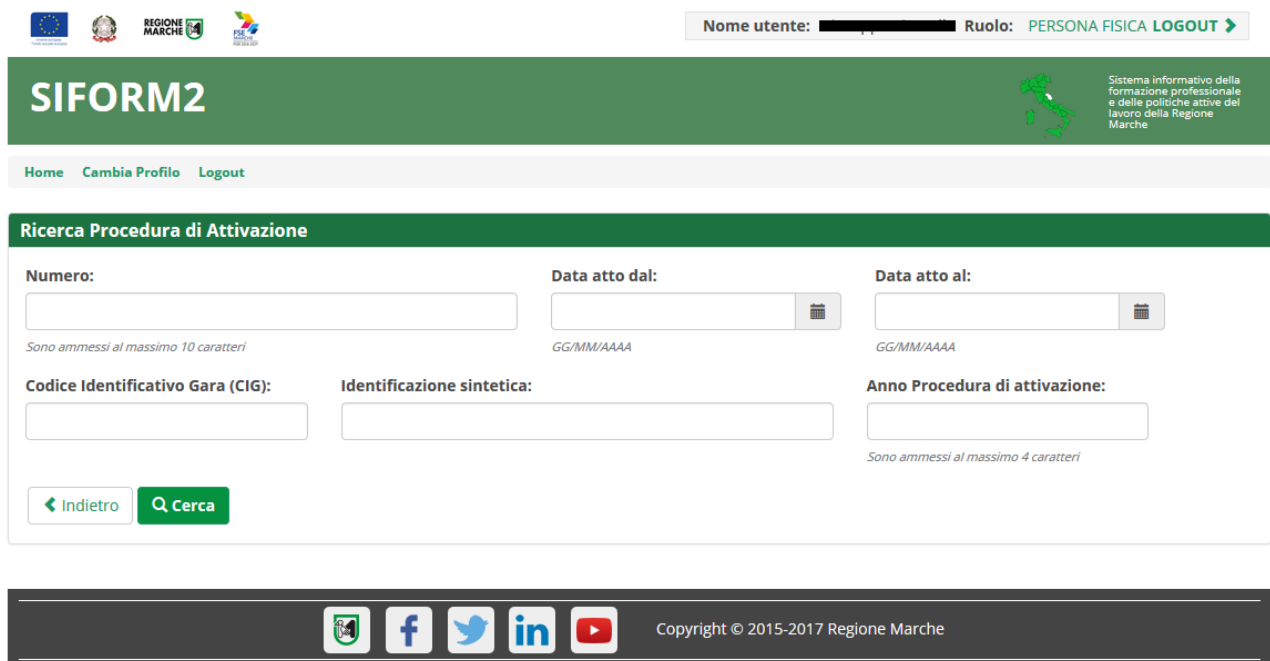

Si apre la schermata di ricerca degli Avvisi (*Procedura di attivazione*) non ancora scaduti.

Compilare uno o più campi e premere il pulsante *"Cerca"* per avviare la ricerca.

Il campo "Identificazione sintetica" riporta l'identificativo bando riportato negli avvisi.

Nel caso dei Voucher Servizi socio educativi digitare al campo *"Identificazione sintetica"* uno o più dei seguenti termini *"Voucher", "Servizi", "socio educativi*".

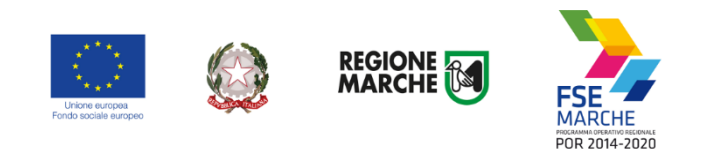

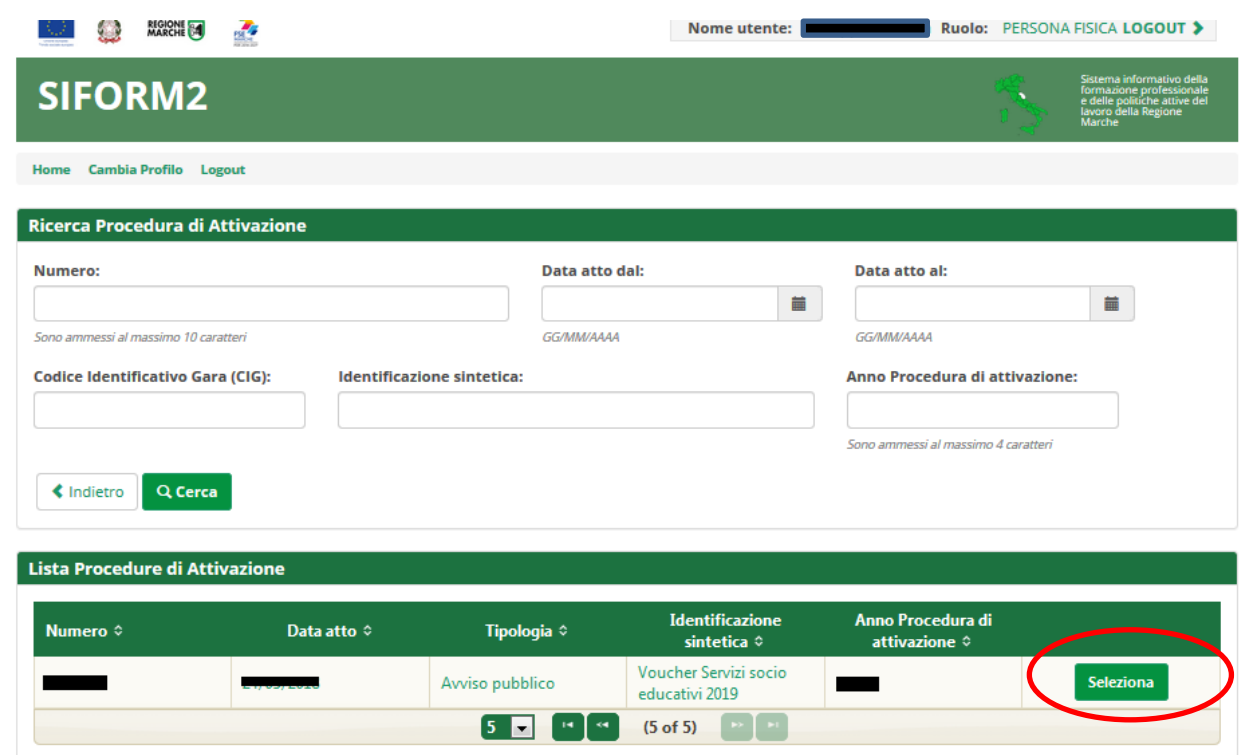

Viene riportato l'elenco delle procedure di attivazione non ancora scadute e che soddisfano i criteri di ricerca. Cliccare su uno degli elementi della riga di interesse o sul pulsante *"Seleziona".*

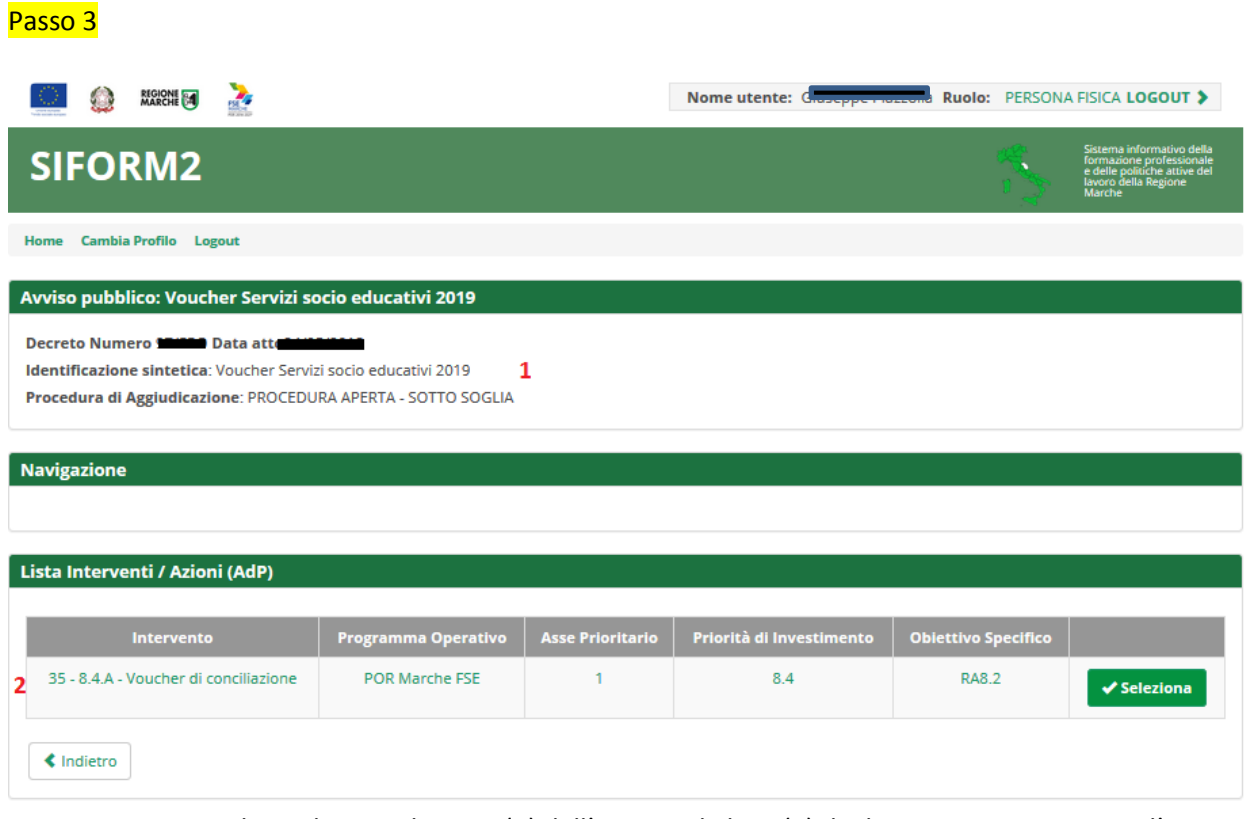

Vengono riportati alcuni dati riepilogativi (**1**) dell'Avviso e la lista (**2**) degli interventi attivati con l'avviso. Cliccare su uno degli elementi della riga di interesse o sul pulsante *"Seleziona".*

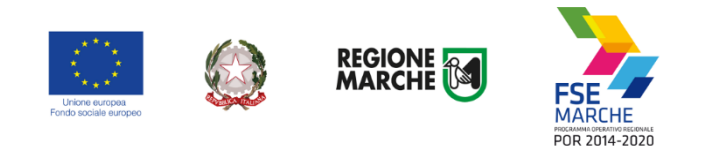

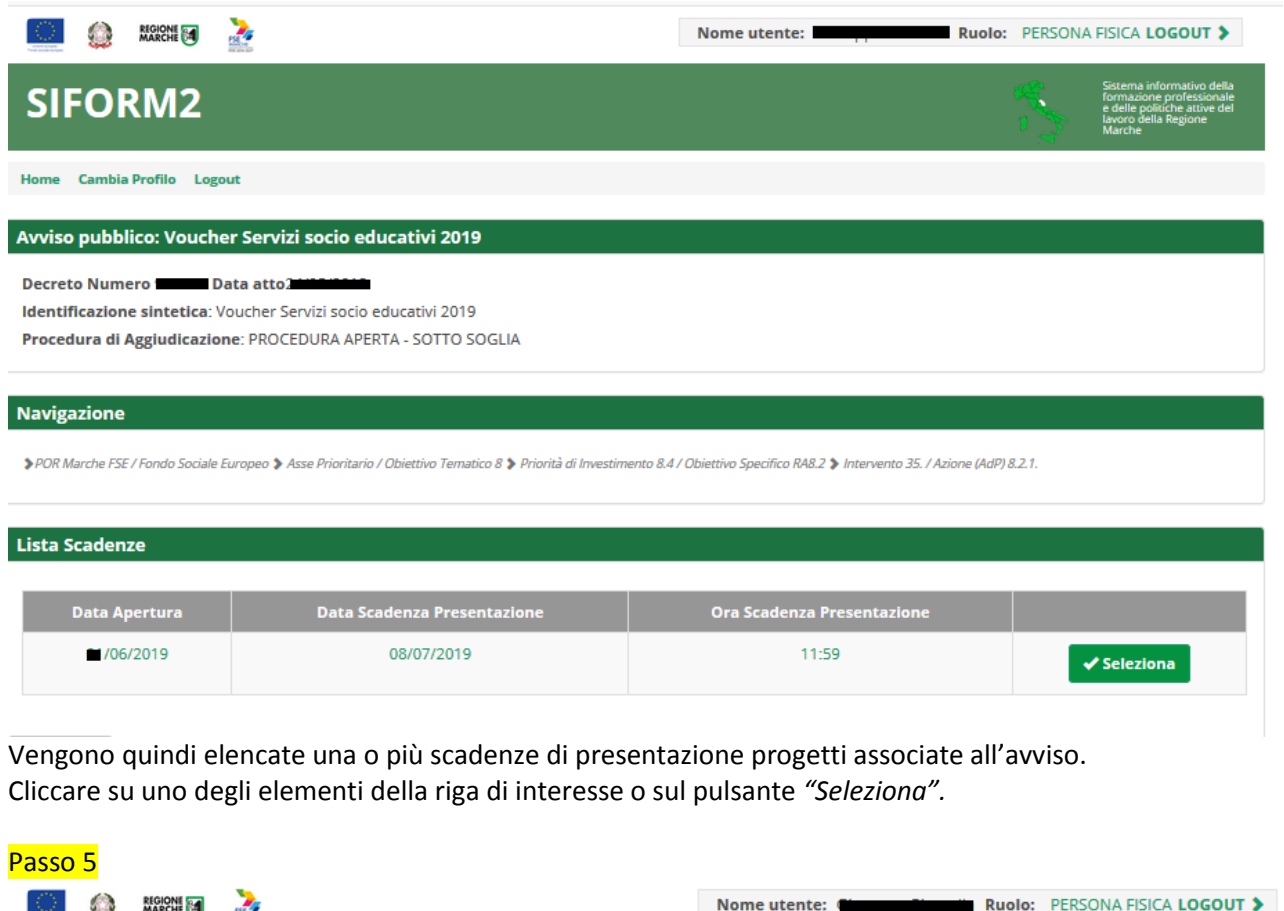

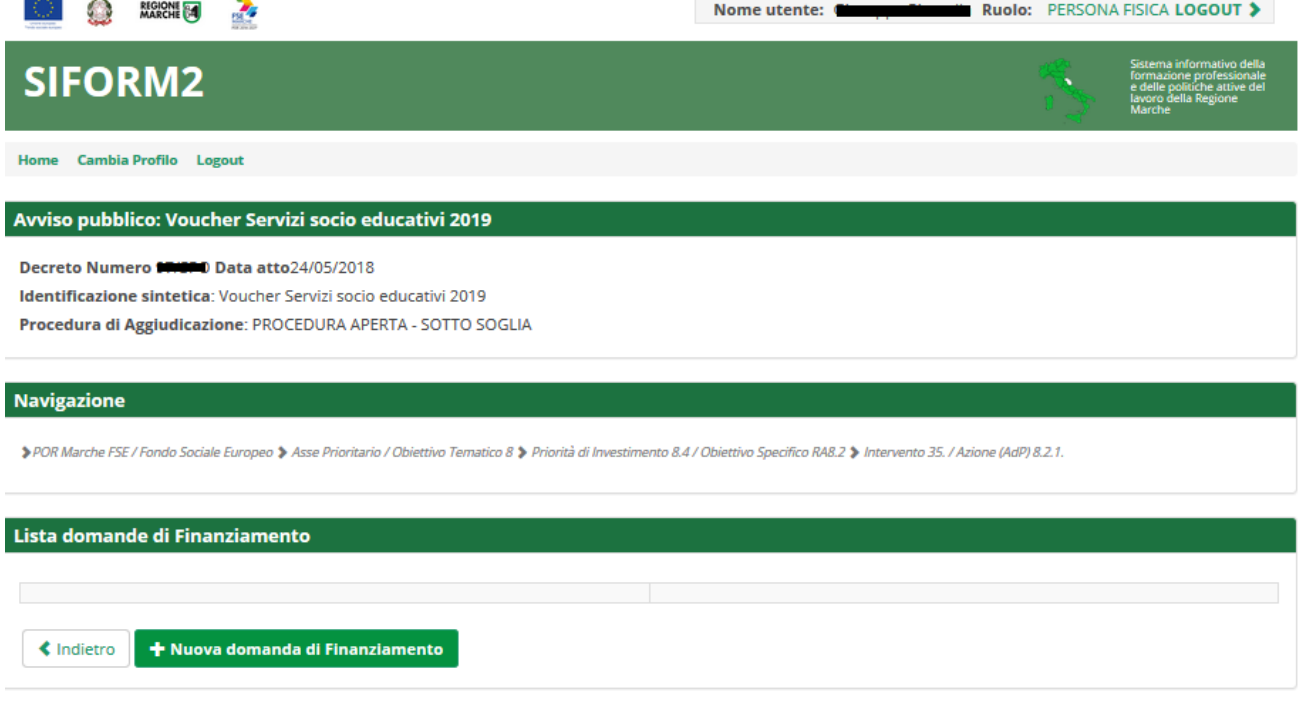

Viene riportato un elenco delle domande di finanziamento presentate per l'avviso selezionato. Cliccare su *"+ Nuova domanda di finanziamento".*

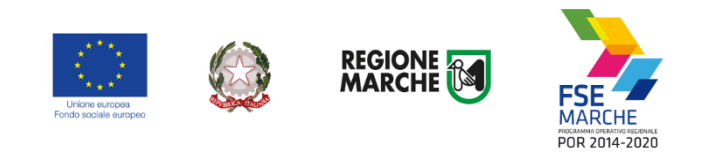

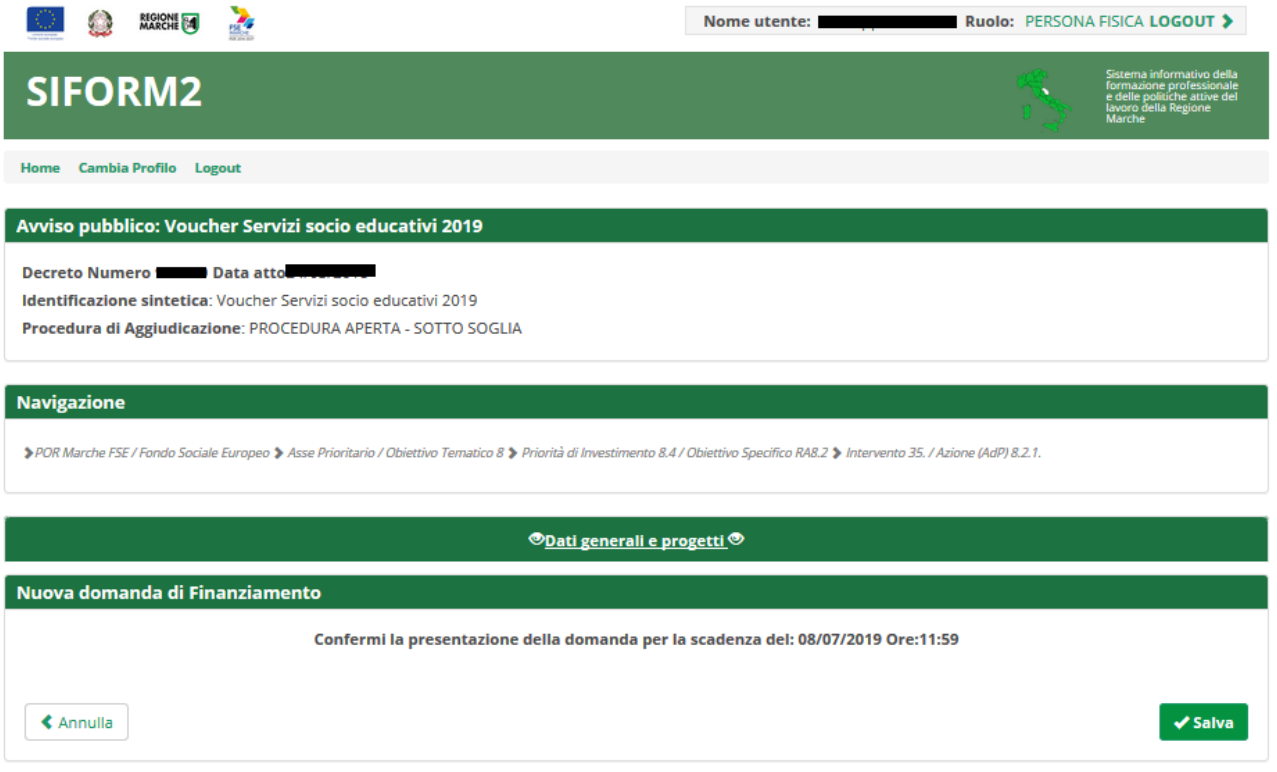

Confermare la presentazione della domanda cliccando sul pulsante *"Salva"*

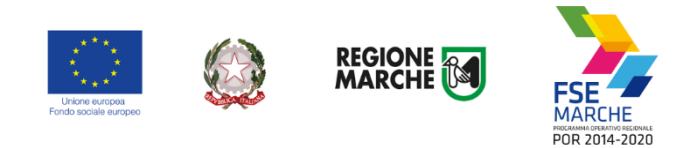

# <span id="page-16-0"></span>**Creazione di un progetto**

#### Passo 1

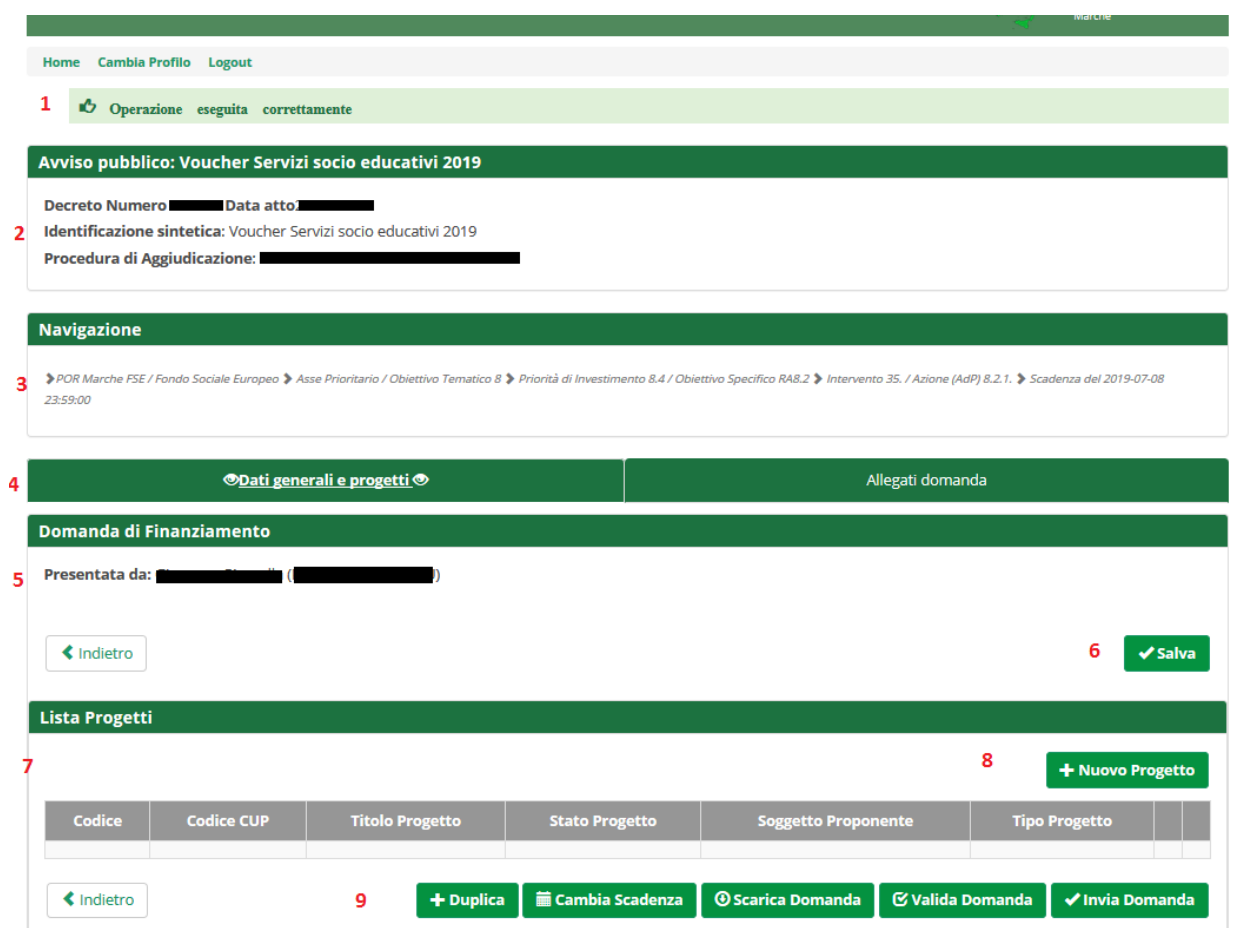

Schermata della domanda.

- (1) messaggio di sistema di operazione avvenuta correttamente
- (2) dati di riepilogo dell'avviso
- (3) percorso di navigazione
- (4) sezioni della domanda (Dati generali, Allegati domanda)
- (5) dati della domanda
- (6) pulsante "Salva" per la modifica dei dati della domanda (eventuale marca da bollo)
- (7) lista dei progetti collegati alla domanda (all'inizio vuota)
- (8) pulsante per aggiungere progetti alla domanda
- (9) pulsanti per duplicare i progetti e inviare la domanda
- *"+ Nuovo progetto"* per aggiungere un nuovo progetto alla domanda

*"+ Duplica"* per aggiungere un nuovo progetto duplicandone uno già creato **per lo stesso avviso**

*"Scarica domanda"* per stampare la domanda di finanziamento – **NON NECESSARIO PER L'AVVISO 2019** *"Valida domanda"* per verificare la correttezza della compilazione della domanda

*"Invia domanda"* per inviare la domanda. La domanda viene inviata telematicamente e protocollata, la stessa ed i progetti in essa contenuti non potranno essere modificati.

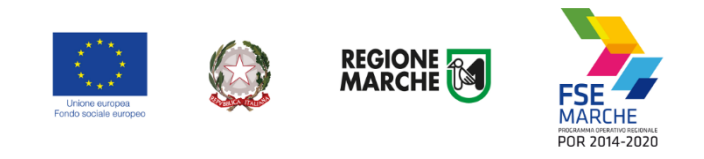

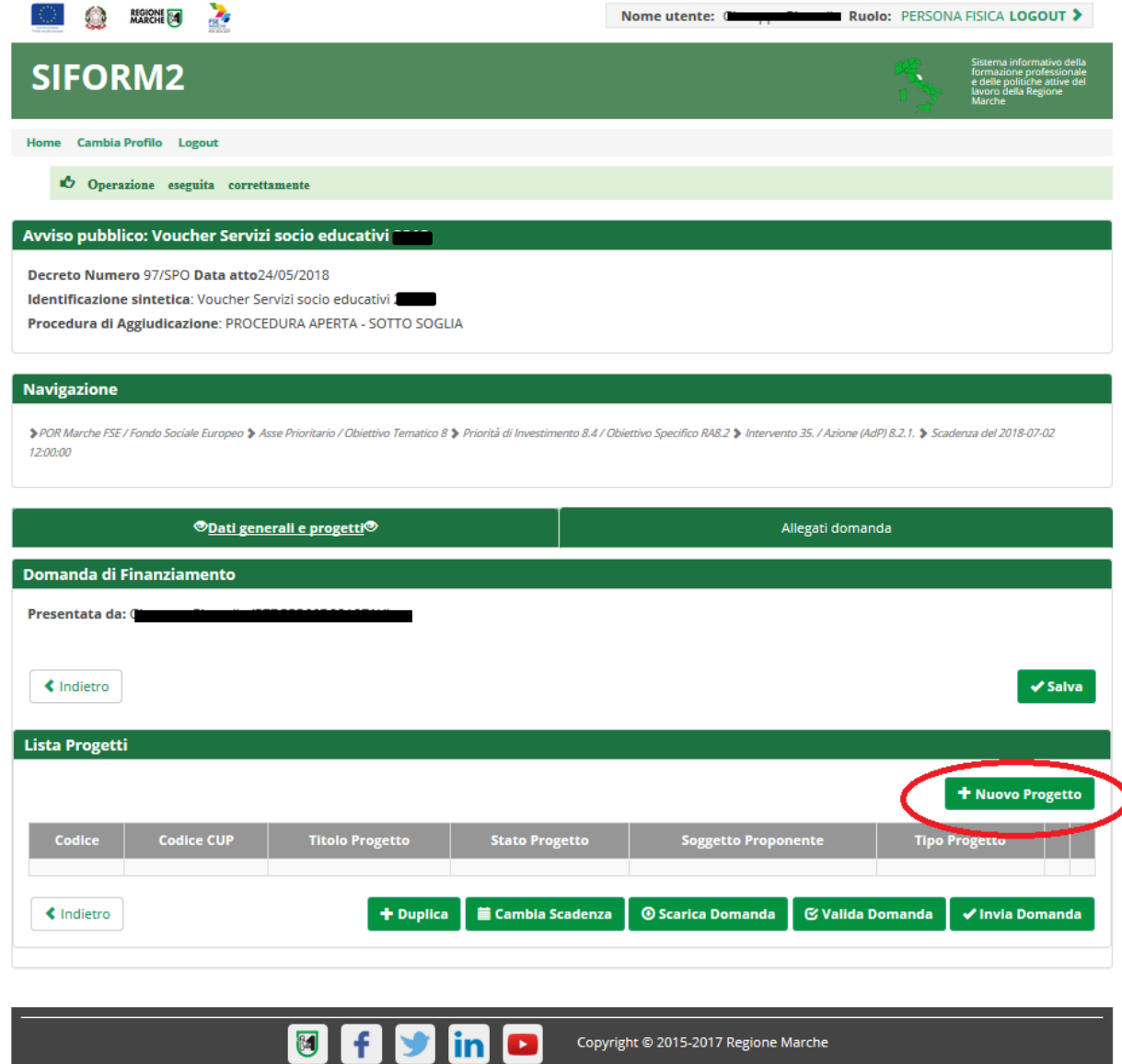

 $\mathbf{A}$ 

*Premere "+ Nuovo progetto" per aggiungere il progetto.*

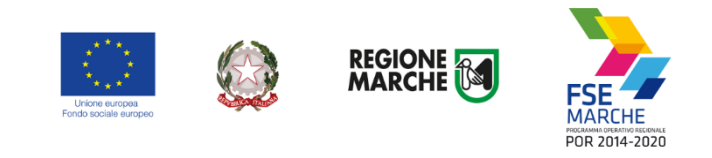

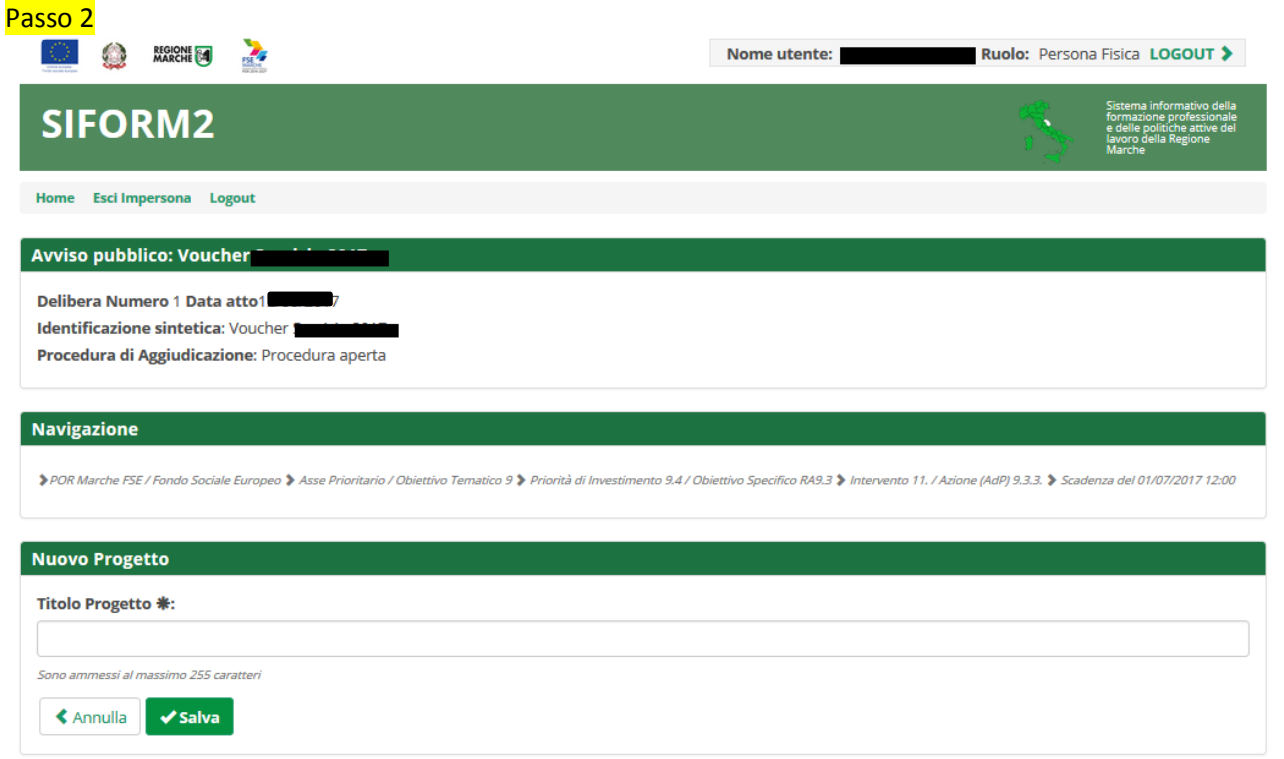

Digitare il *titolo* del progetto nell'omonimo campo (Es. Voucher Servizi socio educativi <Nome> <Cognome>). E premer il pulsante *"Salva".*

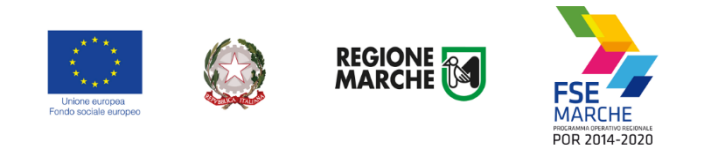

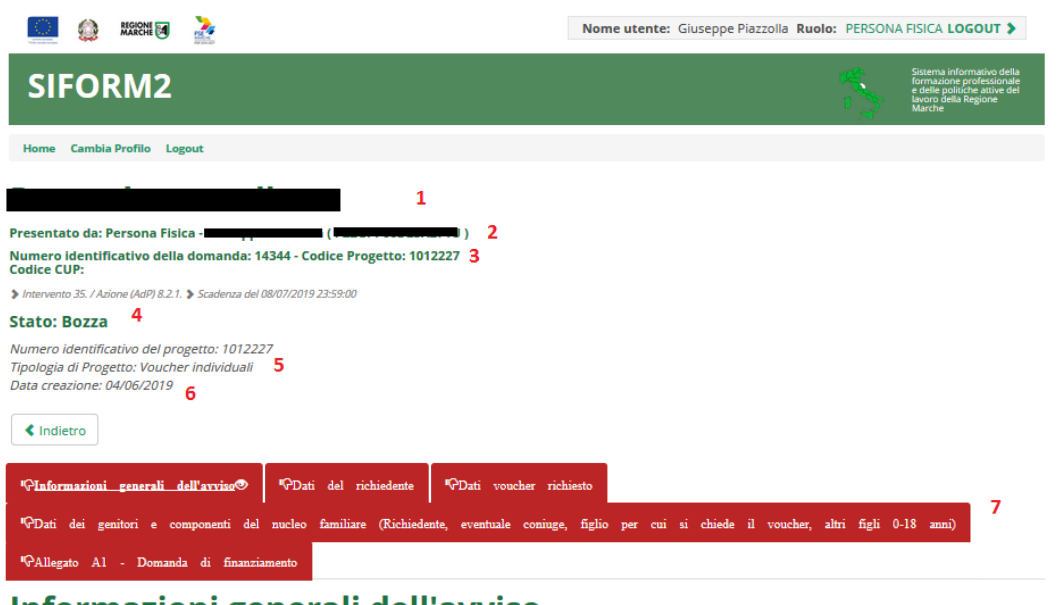

# Informazioni generali dell'avviso Informazioni generali del bando

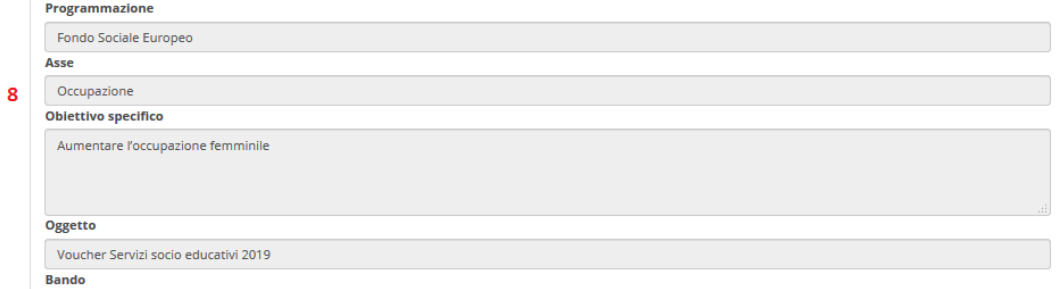

Viene mostrata la schermata del formulario di compilazione della domanda.

Sono presenti: il titolo del progetto (**1**) Nome, Cognome e Codice fiscale del genitore richiedente (**2**) numero della domanda (**3**) lo stato della domanda (**4**) numero identificativo del progetto (**5**) la data di creazione e la data di presentazione della domanda (**6**) le schede del formulario da compilare (**7**), in rosso quelle non ancora compilate, in verde quelle compilate la scheda con le informazioni generali dell'avviso (**8**)

in fondo sono presenti i pulsanti *"Salva"* e *"Stampa"*

\* Campi obbligatori

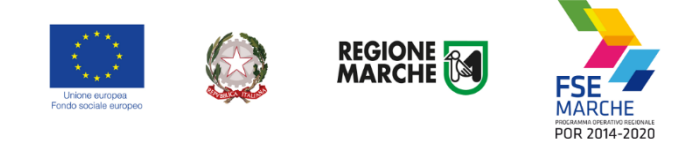

# <span id="page-20-0"></span>**Compilazione del formulario del progetto**

Il numero dei campi da compilare è stato ridotto al minimo indispensabile necessario per la valutazione della domanda di finanziamento, per la sua gestione e per la raccolta dei dati di monitoraggio da inviare alla Commissione Europea.

Selezionare in sequenza le varie schede del formulario, compilare i campi e salvare spesso i dati. E' possibile interrompere la compilazione in qualsiasi momento per poi riprenderla successivamente.

# <span id="page-20-1"></span>Dati del richiedente

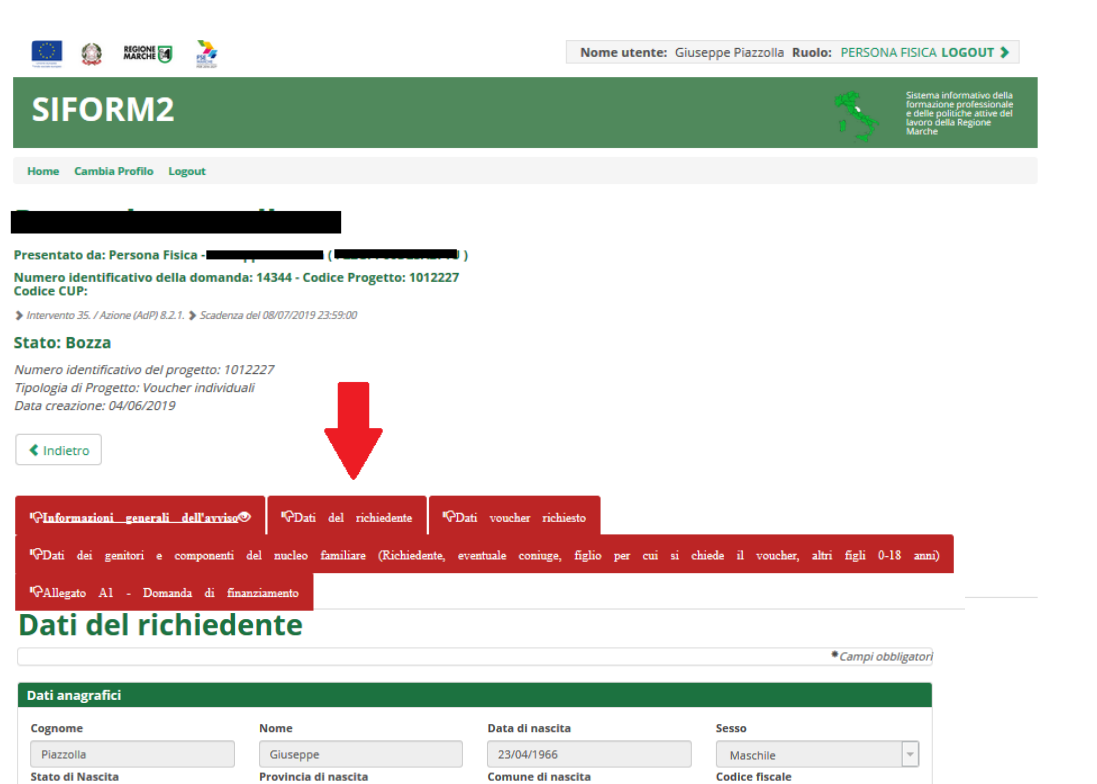

PZZGPP66D23A271U

ANCONA Selezionare la scheda *"Dati del richiedente".*

 $\overline{\phantom{a}}$ 

I dati anagrafici e della residenza del richiedente sono riportati automaticamente. Indicare i seguenti dati:

- cittadinanza (lo stato)
- dettagli cittadinanza
- i propri recapiti se diversi dalla residenza
- il titolo di studio più alto conseguito
- lo stato civile

Italia

- l'eventuale condizione di vulnerabilità
- i dati reddituali ISEE e il dati anagrafici dell'intestatario la DSU
- la propria condizione occupazionale (sempre occupato)

Salvare i dati premendo il pulsante *"Salva"*

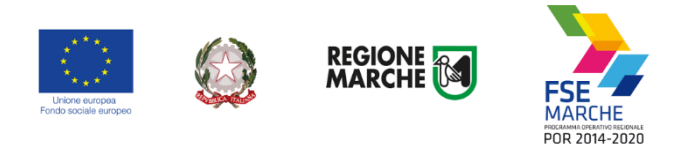

# <span id="page-21-0"></span>Dati voucher richiesto

Compilare il numero di mesi e data di *inizio* e *fine* previste della frequenza del servizio socio educativo da parte del proprio figlio.

Al campo *"Eventuali periodi di sospensione"* utilizzare il pulsante "+ Aggiungi un periodo" per registrare data inizio e fine degli eventuali (previsti) periodi di sospensione della frequenza nell'ambito del periodo indicato prima.

Salvare i dati.

<span id="page-21-1"></span>Dati dei genitori e componenti del nucleo familiare (Richiedente, eventuale coniuge, figlio per cui si chiede il voucher, altri figli 0-18 anni)

In questa sezione elencare *TUTTI* i componenti il nucleo familiare, *COMPRESI* il richiedente stesso e l'altro genitore anche non convivente.

Cliccare sul pulsante *"+ Aggiungi un nominativo"* per aprire la schermata di compilazione dei dati del componente del nucleo.

Al campo *Tipo parentela/Rapporto* familiare selezionare:

- *dichiarante (Genitore/Tutor/Affidatario)* per indicare i propri dati
- *una delle opzioni "Altro genitore…"* per indicare i dati dell'altro genitore
- *"Figlio (richiesta voucher)"* per indicare i dati del minore di età 3-36 mesi per il quale si chiede il voucher
- *"Figlio (Altro)"* per indicare i dati degli eventuali altri figli minori di età 0-18 anni conviventi
- *"Altro convivente"* per indicare i dati componenti del nucleo familiare conviventi e presenti nello stato di famiglia

Le tipologie di parentela *"Figlio (richiesta voucher)", "Dichiarante (Genitore/Tutor/Affidatario)" e* "Altro genitore…"devono essere **sempre presenti** e vanno utilizzate **una solo una volta ciascuna**.

"Altro genitore…" deve essere sempre presente, anche nel caso il dichiarante dichiari lo stato civile di "Single" o "Divorziato/Separato"; non deve essere presente in caso di stato civile "Vedovo/a"

I dati relativi all'occupazione vanno compilati solo per "*Dichiarante (Genitore/Tutor/Affidatario)", "Altro genitore convivente (Naturale o affidatario)" e "Altro genitore non convivente diverso da quelli sopra*"; non vanno compilati qualora ricorra uno dei casi da a) a d) di cui all'ultimo capoverso dell'art. 4 dell'Avviso. **In caso di** *lavoro autonomo* **riportare i propri dati.**

Al fine dell'attribuzione del punteggio per la graduatoria finale riportare i dati anagrafici degli eventuali altri figli con età 0-18 anni conviventi (indicatore PER – selezionare tipo parentela *"Figlio (Altro)"*) e segnalare l'eventuale disabilità del componente del nucleo familiare (indicatore DIS – campo "Disabile" presente in ogni scheda anagrafica dei componenti il nucleo familiare).

Confermare i dati del componente del nucleo familiare premendo il pulsante *"Salva"*.

Salvare i dati con il pulsante *"Salva"* presente in fondo alla pagina.

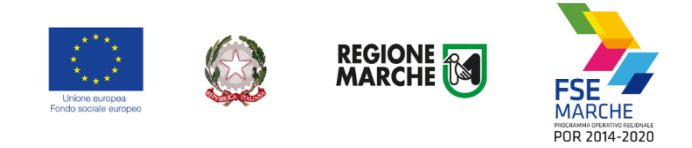

### <span id="page-22-0"></span>Importo del voucher richiesto

<span id="page-22-1"></span>Indicare l'importo del voucher richiesto (moltiplicando l'importo mensile per i mesi di frequenza previsti).

### Domanda di finanziamento

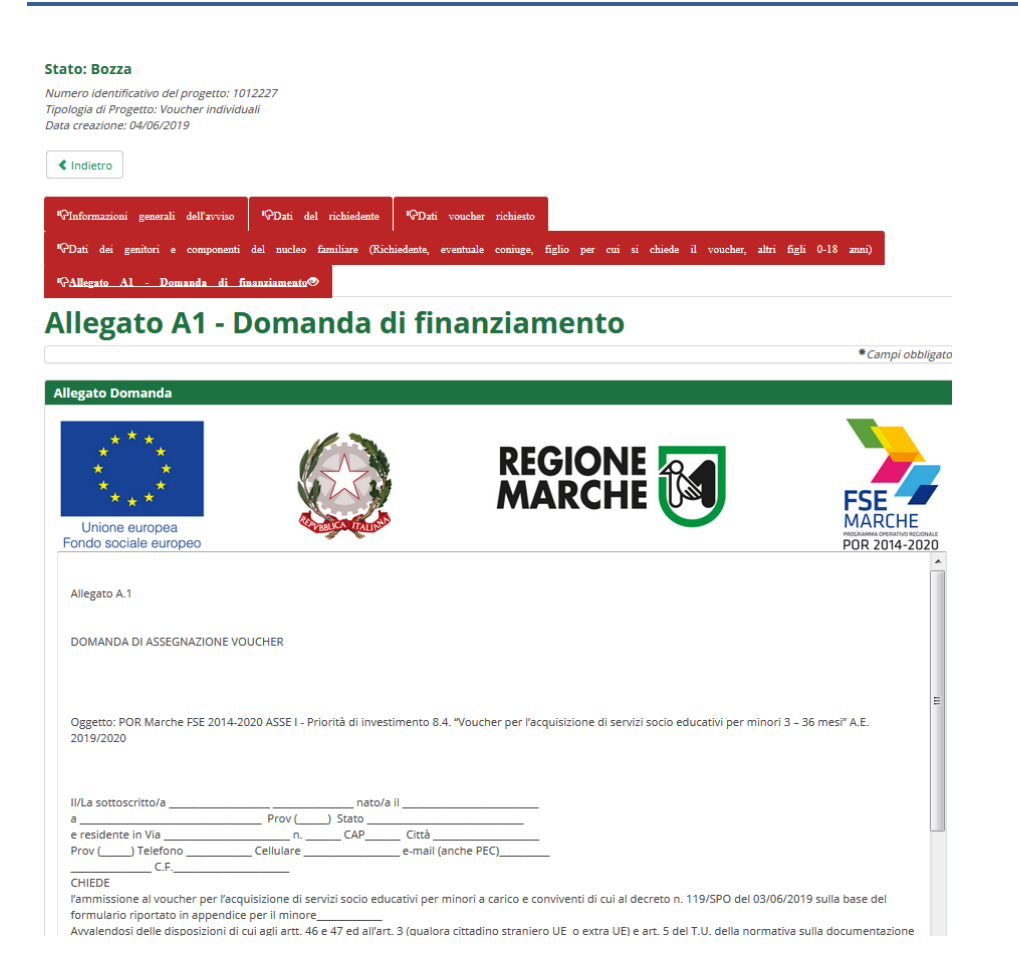

Compilando le varie sezioni del formulario on-line vengono contestualmente compilati la domanda di finanziamento ed i dati del progetto previsti dall'avviso. Non occorre stampare né firmare né allegare alcun documento.

#### <span id="page-22-2"></span>**Sezione Allegati domanda**

**Attenzione - L'avviso 2019 non prevede documentazione da allegare alla domanda – Potete ignorare la sezione.**

 $\sim$ 

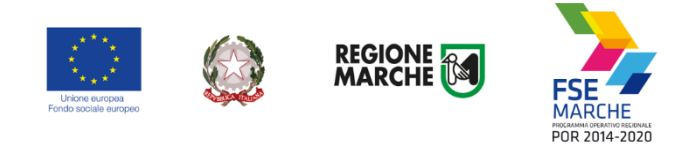

# <span id="page-23-0"></span>**Invio telematico della domanda**

Al termine della compilazione del formulario del progetto, premere il pulsante *"Indietro"* per tornare alla pagina della domanda.

Premere il pulsante *"Valida domanda"* per verificare la corretta compilazione dei campi.

#### *Attenzione - L'avviso 2019 non prevede documentazione da allegare alla domanda.*

Premere il pulsante *"Invia domanda"* per effettuare l'invio telematico della domanda. Con l'operazione di invio telematico, la domanda e tutti gli allegati previsti dall'avviso si intendono firmati elettronicamente.

La domanda non potrà essere più modificata e verranno associati un identificativo univoco e data ed ora di effettuazione dell'operazione.

La domanda verrà immediatamente protocollata e in caso di esito positivo verrà indicata la segnatura di protocollo.

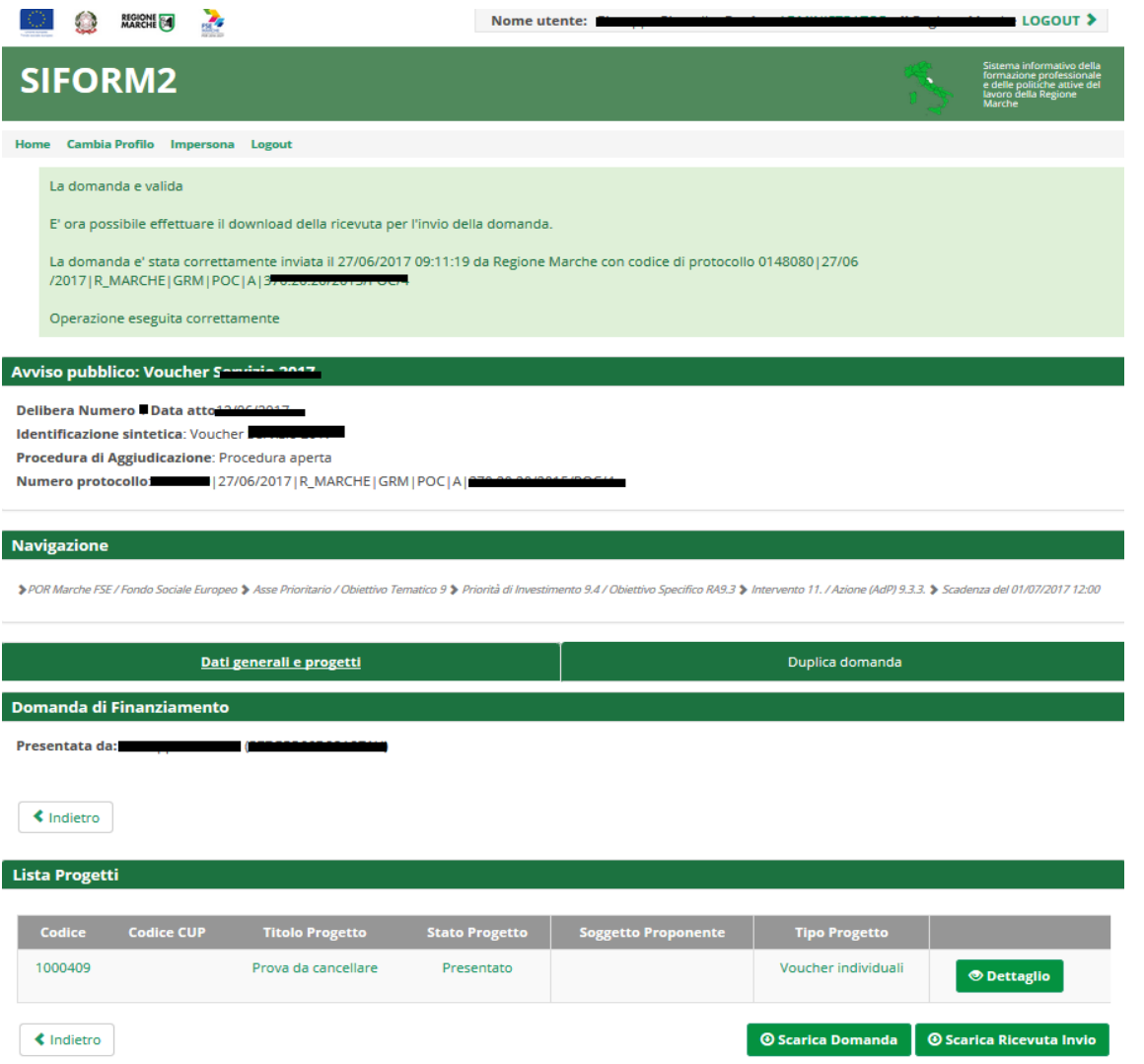

Dopo l'invio telematico sarà disponibile il pulsante *"Scarica ricevuta invio"* per la stampa della ricevuta dell'invio.

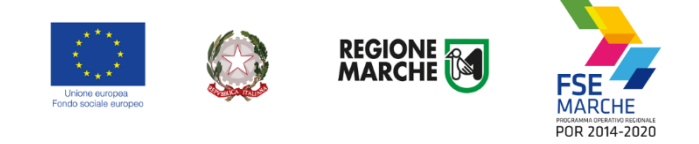

# <span id="page-24-0"></span>**Ricercare e riaprire un progetto in corso di compilazione**

E' possibile interrompere la compilazione della domanda in qualsiasi momento per poi riprenderla successivamente.

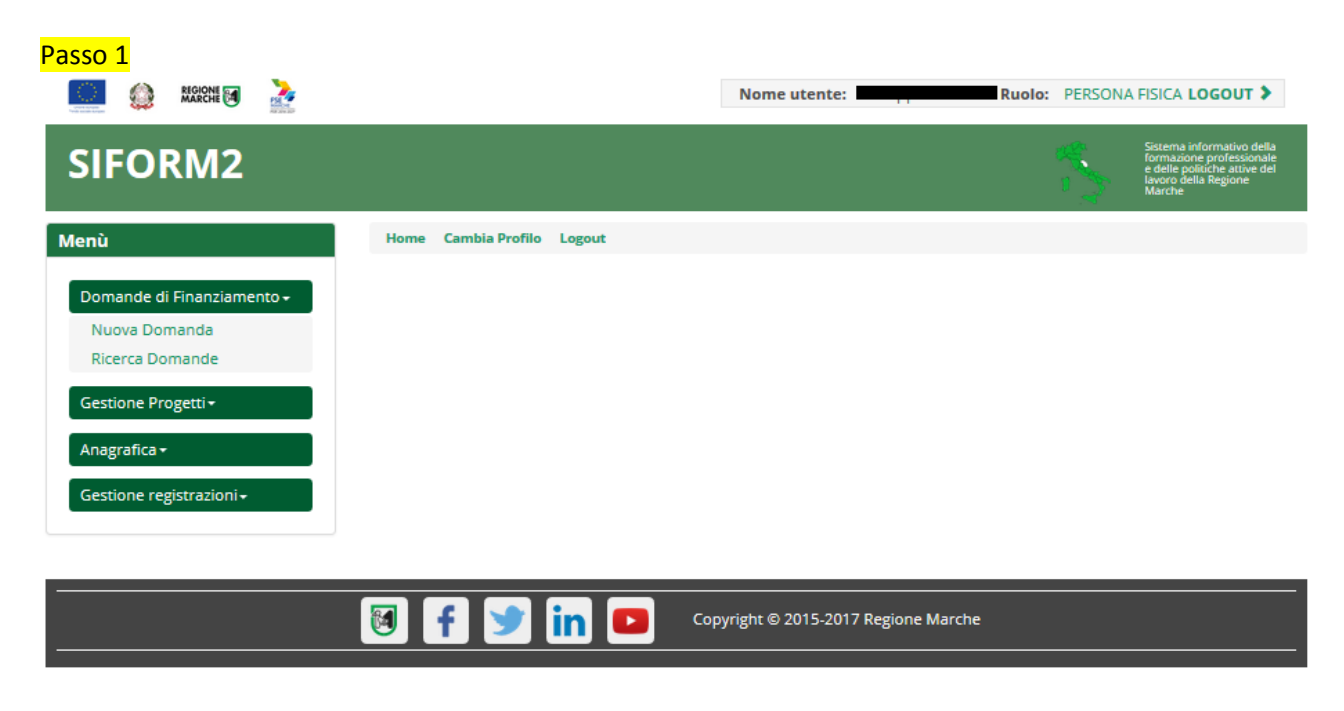

Selezionare la voce *"Ricerca domande"* dal menu *"Domande di finanziamento".*

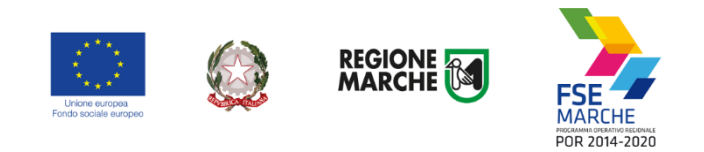

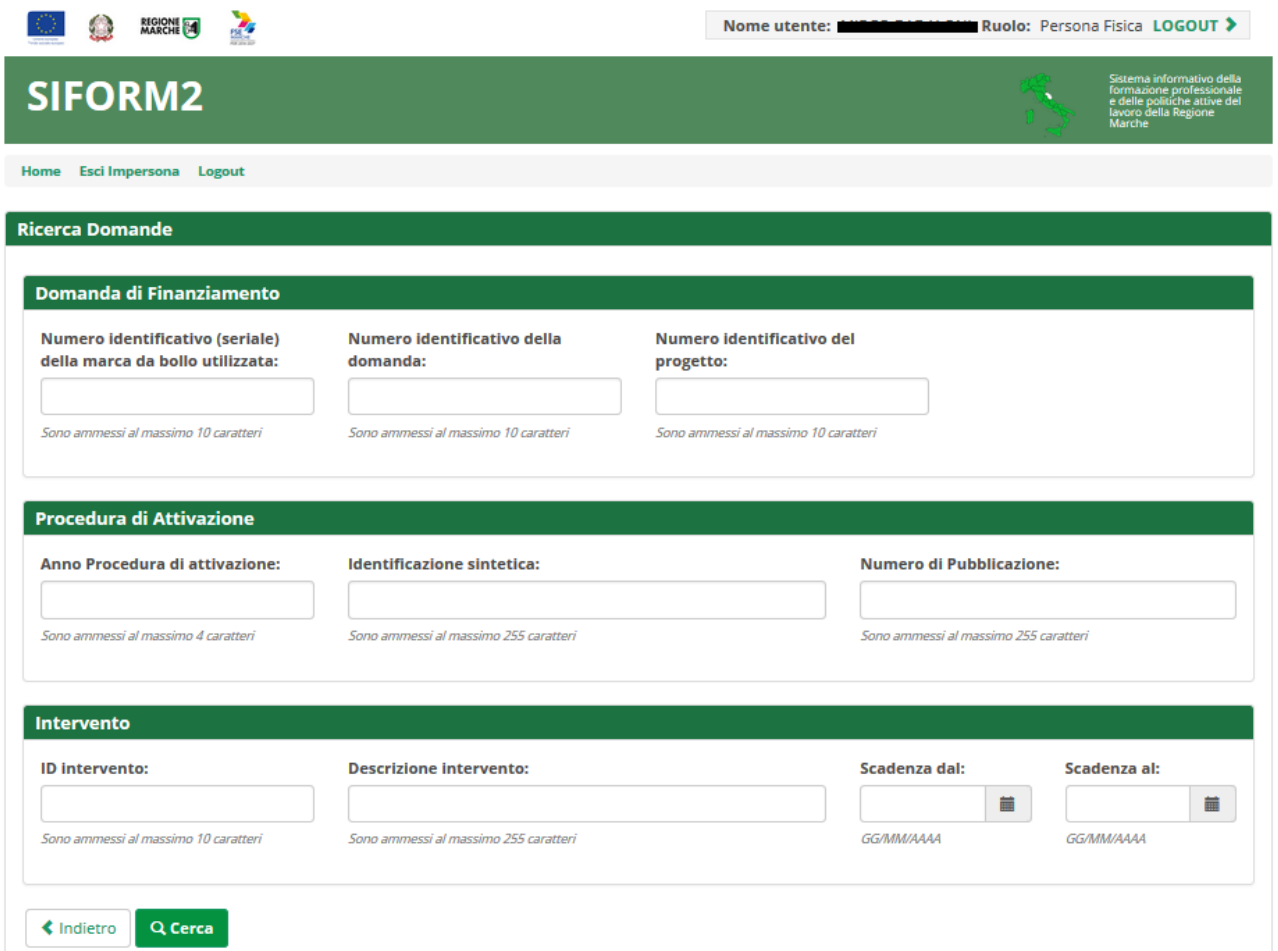

Si apre la maschera di ricerca delle domande.

Premere il pulsante *"Cerca"* per elencare le domande associate alla propria utenza. Eventualmente compilare uno o più campi per filtrare i risultati della ricerca.

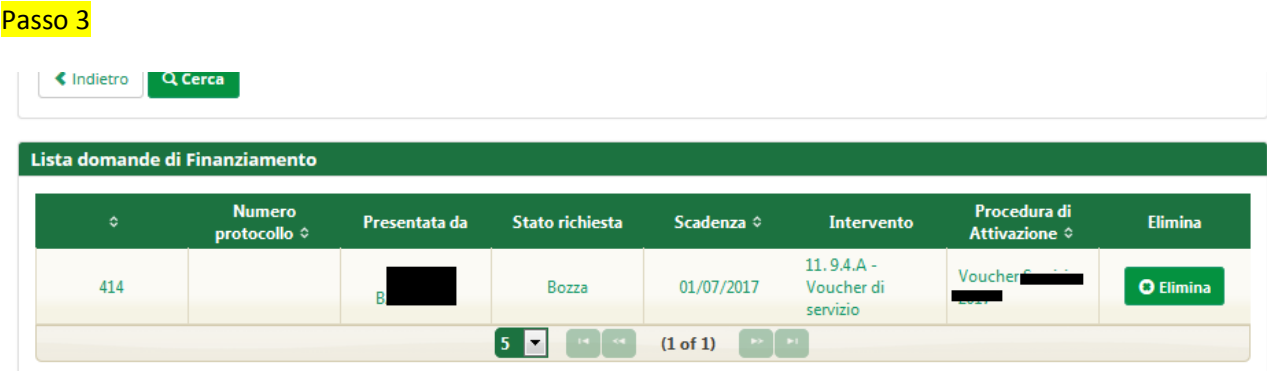

Viene riportato l'elenco delle domande. Per selezionare una domanda, cliccare sul testo riportato nella riga. Il pulsante *"Elimina"* consente di cancellare una domanda non ancora inviata.